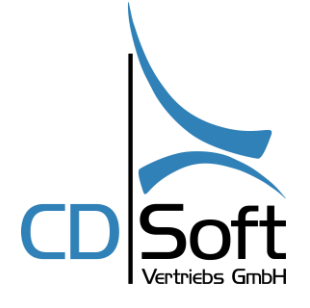

Dokumentation zur Umstellung der Umsatzsteuer von 7% auf 19% für Inhouse-Speisen im Kassensystem Schultes bluepos

**CDSoft Systemhaus** - Hotelsoftware - Netzwerke - Kassensysteme

> GF Thomas Hörmann Halde 10 87471 Durach HRB 7743 / Kempten

Tel.: +49 (0) 831-697 19 50 Fax: +49 (0) 831-10128

[info@winhotel-cdsoft.de](mailto:info@winhotel-cdsoft.de) [www.winhotel-cdsoft.de](https://www.winhotel-cdsoft.de/) [www.kassensysteme-allgaeu.de](https://kassensysteme-allgaeu.de/)

# **Inhaltsverzeichnis**

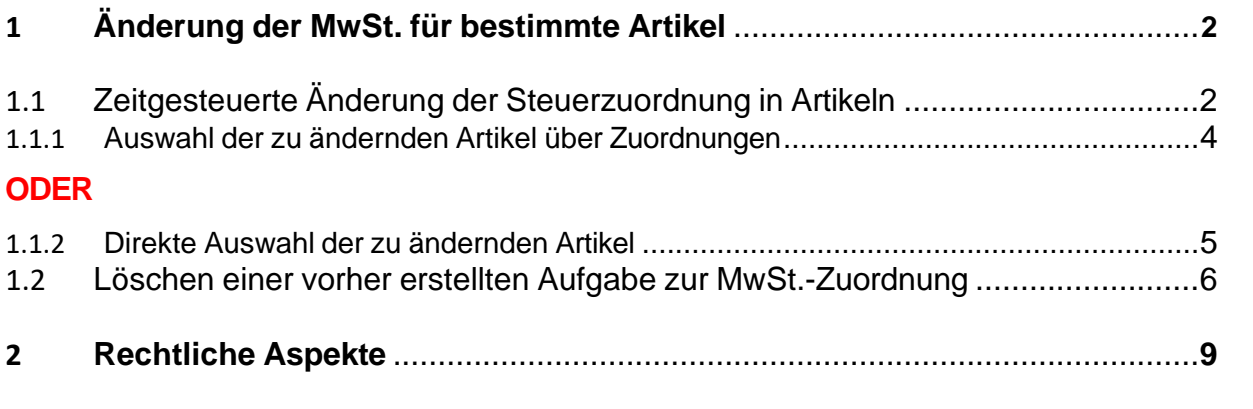

Stand 20.11.2023

[www.kassensysteme-allgaeu.de](https://kassensysteme-allgaeu.de/)

*Seite -2- Anleitung Umstellung der MwSt.-Sätze im Kassensystem Schultes bluepos - DEUTSCHLAND*

## **1 Änderung der MwSt. für bestimmte Artikel**

Speziell für die Gastronomie gab es in den Jahren 2020 – 2023 steuerliche Erleichterungen. So wurde unter anderem der Verkauf von Speisen im Haus lediglich mit dem ermäßigten Steuersatz (7%) versteuert. Diese zeitlich begrenzte Zuordnung einer Steuerrate betrifft immer nur eine bestimmte Anzahl von Artikeln, im konkreten Fall die "Speisen".

#### <span id="page-1-0"></span>**1.1 Zeitgesteuerte Änderung der Steuerzuordnung in Artikeln**

Mit der Version 2.0.3 wurde die Funktion der zeitgesteuerten Änderung der Mehrwertsteuersatz-Zuordnung für den Artikelverkauf *in-Haus* und *außer-Haus* eingeführt. Damit ist es möglich, die Änderungen der Besteuerung der Speisen für den in-Haus-Verkauf zu den vorgesehenen Terminen vorab zu hinterlegen. Diese Funktion wird in einem eigenen Programm "Artikel-Steueränderungen (302) realisiert.

Das folgende Beispiel zeigt die zeitgesteuerte Änderung zum Auslaufen der Erleichterungen am 31.12.2023:

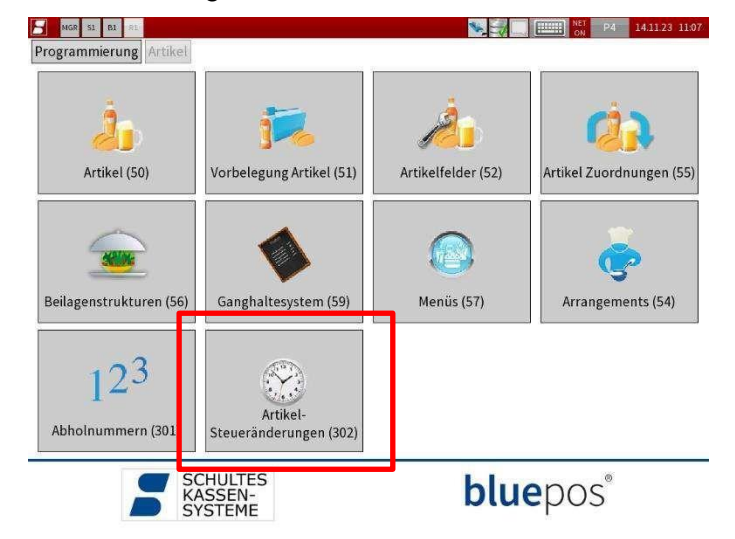

Legen Sie zunächst mit der + Taste einen neuen Eintrag an.

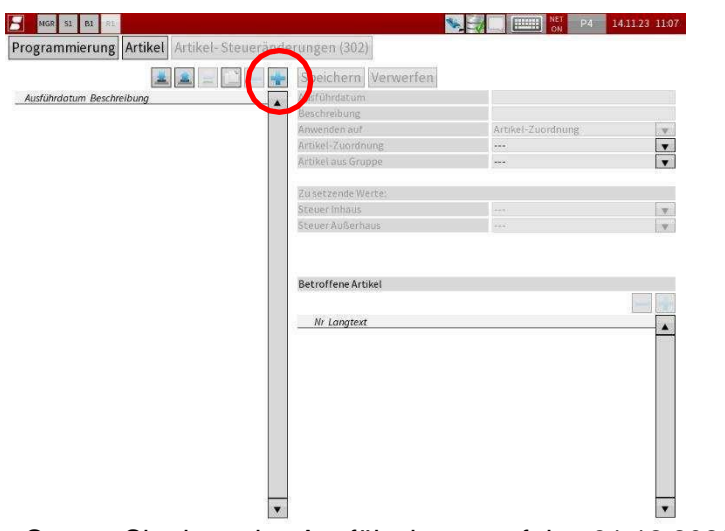

Setzen Sie dann das Ausführdatum auf den 31.12.2023:

#### **CDSoft Systemhaus**

Hotelsoftware · Kassensysteme · Netzwerke Tel. +49 (0)831 - 697 19 50 / Fax -10 128

> [info@winhotel-cdsoft.de](mailto:info@winhotel-cdsoft.de) [www.winhotel-cdsoft.de](https://www.winhotel-cdsoft.de/) [www.kassensysteme-allgaeu.de](https://kassensysteme-allgaeu.de/)

*Seite -3- Anleitung Umstellung der MwSt.-Sätze im Kassensystem Schultes bluepos - DEUTSCHLAND*

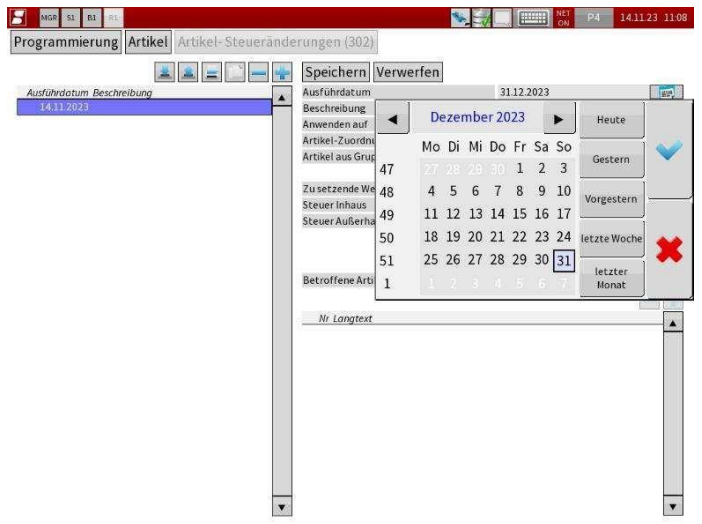

# **Beachten Sie bitte:**

Die Ausführungszeit ist immer direkt nach dem Tagesabschluss des gewählten Datums. Somit ist der 31.12.2023 der richtige Zeitpunkt, damit die Änderungen am 01.01.2024 in der Kasse verfügbar sind.

Im nächsten Schritt können Sie die Artikel auswählen, für die diese zeitgesteuerte Änderung gelten sollen.

Hier gibt es zwei unterschiedliche Wege:

- Auswahl über Zuordnungen und der sich darin befindenden Artikel
- oder direkte Auswahl der zu ändernden Artikel im Detail

**Wir empfehlen den ersten Weg, die Auswahl über Zuordnungen!**

[www.kassensysteme-allgaeu.de](https://kassensysteme-allgaeu.de/)

*Seite -4- Anleitung Umstellung der MwSt.-Sätze im Kassensystem Schultes bluepos - DEUTSCHLAND*

## **1.1.1 Auswahl der zu ändernden Artikel über Zuordnungen**

Diese Methode hat gegenüber der Methode der direkten Auswahl der Artikel einen gravierenden Vorteil: Es werden zum Zeitpunkt der Ausführung alle Artikel, die der ausgewählten Zuordnung zugeordnet sind, berücksichtigt. Falls nach der Erstellung der Aufgabe neue Artikel angelegt wurden, die in dieser Zuordnung liegen, werden diese mit geändert.

Wählen Sie hierzu bei "Anwenden auf" die Funktion "Artikel-Zuordnung" aus. Wählen Sie anschließend die Zuordnung aus, die Sie zum Filtern der "Speisen" benutzt haben. In diesem Beispiel ist das die Produktgruppe "Speisen". In der Liste am unteren Bildschirmrand erhalten Sie eine Vorschau über die von der Aufgabe betroffenen Artikel, die konkret betroffenen Artikel werden erst zum Ausführungszeitpunkt der Aufgabe bestimmt. Im nächsten Schritt stellen Sie ein, was Sie ändern möchten. In unserem konkreten Fall soll die

"Steuer Inhaus" für die Speisen-Artikel auf den Regelsteuersatz eingestellt werden:

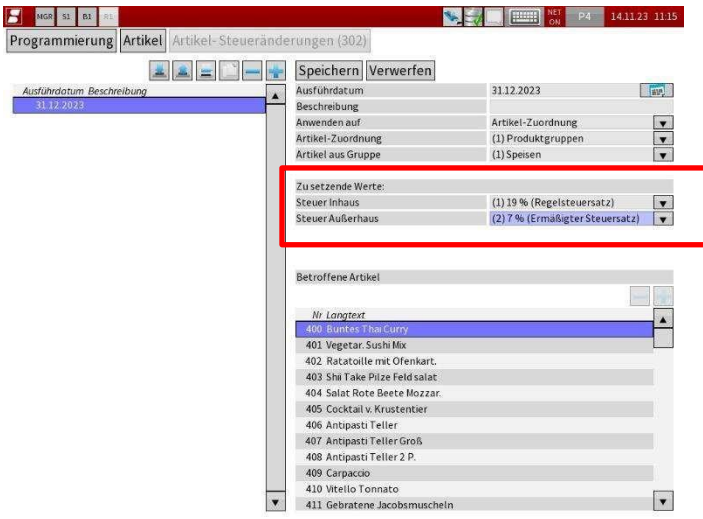

Speichern Sie die Aufgabe mit der Taste "Speichern" ab.

#### **ACHTUNG:**

**Die Änderung der Steuerzuordnung findet bei allen Artikeln statt, die zum Zeitpunkt der Ausführung am Zieldatum der gewählten Zuordnung (hier Produktgruppe "Speisen") zugeordnet sind. Dies gilt auch für alle nach der Erstellung der Aufgabe neu erstellten Artikel, die dieser Zuordnung zugewiesen sind. Artikel, die nach der Erstellung der Aufgabe einer anderen Zuordnung zugewiesen wurden, werden nicht mit dieser Aufgabe geändert.**

[info@winhotel-cdsoft.de](mailto:info@winhotel-cdsoft.de) [www.winhotel-cdsoft.de](https://www.winhotel-cdsoft.de/) [www.kassensysteme-allgaeu.de](https://kassensysteme-allgaeu.de/)

*Seite -5- Anleitung Umstellung der MwSt.-Sätze im Kassensystem Schultes bluepos - DEUTSCHLAND*

#### **ODER**

#### **1.1.2 Direkte Auswahl der zu ändernden Artikel**

Wählen Sie hierzu bei "Anwenden auf" die Funktion "(1) Artikel Liste" aus. Anschließend können Sie unten unter "Betroffene Artikel" mit der "+" Taste Artikel der Änderungs-Liste hinzufügen:

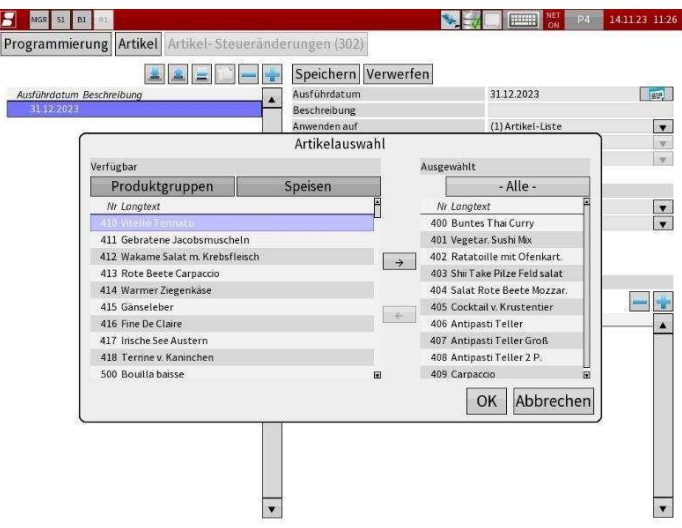

Sie können mit den Tasten oberhalb der Liste Filter setzen, um nur Artikel einer bestimmten PG, HG oder WG anzuzeigen. Nach der Bestätigung mit OK werden die ausgewählten Artikel in die Aufgabe übernommen. Der Dialog kann mehrfach hintereinander aufgerufen werden, um die Liste der zu ändernden Artikel sukzessive zu füllen. Im nächsten Schritt stellen Sie ein, was Sie ändern möchten. In unserem konkreten Fall soll die "Steuer Inhaus" für die Speisen- Artikel auf den Regelsteuersatz eingestellt werden:

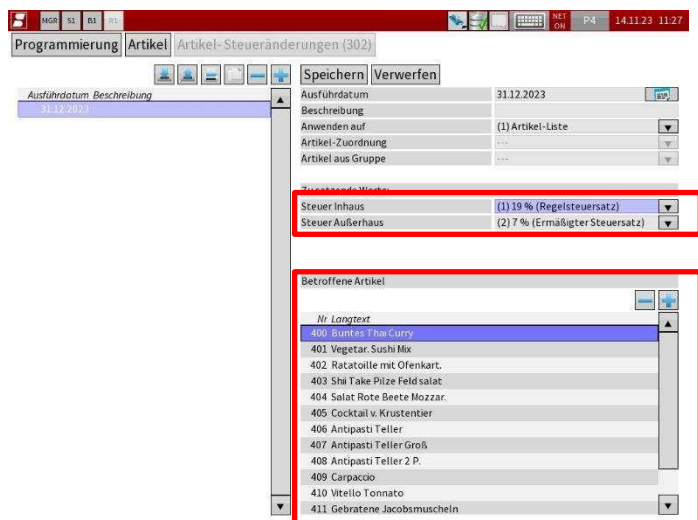

Speichern Sie die Aufgabe mit der Taste "Speichern" ab.

# **ACHTUNG:**

**Die Änderung der Steuerzuordnung findet nur bei den Artikeln dieser Liste statt. Falls nach der Erstellung der Aufgabe weitere Artikel des Typs "Speisen" hinzugefügt werden, wird für diese nicht mit der Aufgabe die Besteuerung geändert. Falls ein Artikel, der dieser Aufgabe zugeordnet wurde, eine neue PLU-Nummer erhält, wird er nicht in der Aufgabe berücksichtigt.**

[www.winhotel-cdsoft.de](https://www.winhotel-cdsoft.de/) [www.kassensysteme-allgaeu.de](https://kassensysteme-allgaeu.de/)

*Seite -6- Anleitung Umstellung der MwSt.-Sätze im Kassensystem Schultes bluepos - DEUTSCHLAND*

#### **1.2 Löschen einer vorher erstellten Aufgabe zur MwSt.-Zuordnung**

Eine zuvor programmierte Aufgabe zur zeitgesteuerten Umstellung der MwSt.- Artikelzuordnung kann jederzeit vor Ihrem Ausführungstermin in P302 gelöscht werden.

Drücken Sie die Minus-Taste "-", um eine Aufgabe zu löschen:

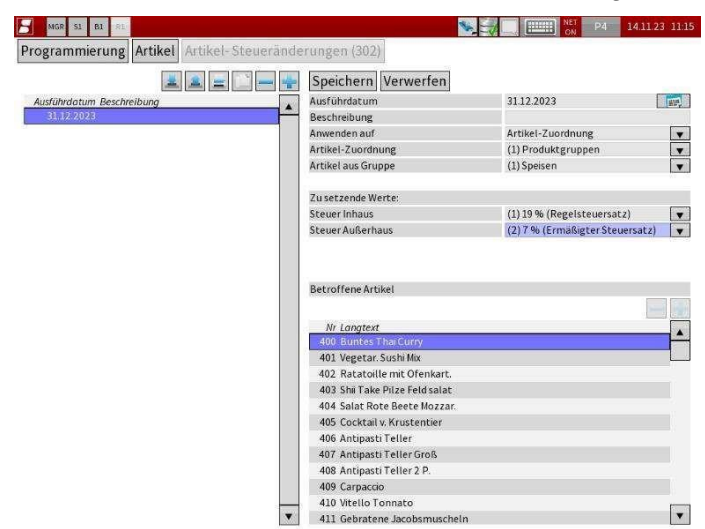

Bestätigen Sie dann die Sicherheitsabfrage mit "Ja", um die Aufgabe endgültig zu löschen.

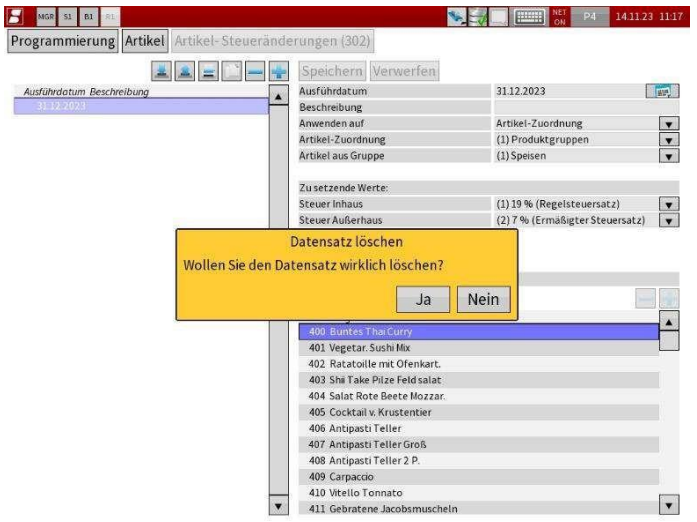

Die Aufgabe ist damit endgültig aus dem System entfernt.

#### **Achtung:**

Falls der Termin für eine Änderung der Steuerzuordnung vom Gesetzgeber ausgesetzt oder annulliert wird, nachdem bereits eine entsprechende Aufgabe in der Kasse hinterlegt wurde, muss diese Aufgabe wie oben beschrieben gelöscht werden!

#### **WICHTIG:**

**Nach der automatischen Umstellung (01.01.2024) sind die zugeordneten Steuersätze der einzelnen Artikel zu prüfen.**

**(Chefanmeldung** → **MGR** → **Prog-Mode Level 3 (5)** → **Artikel** → **Artikel)**

[www.kassensysteme-allgaeu.de](https://kassensysteme-allgaeu.de/)

*Seite -7- Anleitung Umstellung der MwSt.-Sätze im Kassensystem Schultes bluepos - DEUTSCHLAND*

#### • **Rechtliche Aspekte**

Die CDSoft Vertriebs GmbH kann und darf in keiner Weise Beratungen oder Empfehlungen zu steuerrechtlichen Aspekten bieten.

Dieses Dokument bietet daher technische Umsetzungshinweise zu den öffentlich verfügbaren Informationen bezüglich anstehender Mehrwertsteuerumstellungen. Die korrekte Anwendung der Vorschriften und Konfiguration des Kassensystems, insbesondere die korrekte Zuordnung einzelner Artikel zu einer Mehrwertsteuerrate, sowie die Konfiguration der Steuersätze und deren zeitliche Gültigkeit obliegt dem Steuerpflichtigen oder einem von Ihm beauftragten Dienstleister. Sollte der Steuerpflichtige, die von der CDSoft Vertriebs GmbH angebotene Lösung der zeitgesteuerten Mehrwertsteuer-Zuordnung nutzen, ist er verpflichtet, vor der ersten Buchung nach einer zeitgesteuerten Umstellung die korrekte Einstellung der Mehrwertsteuersätze für die betroffenen Artikel zu prüfen. Dies kann z.B. durch eine Testbuchung geschehen.

Dieses Dokument wurde nach bestem Wissen und Gewissen erstellt. Die CDSoft Vertriebs GmbH kann, insbesondere für die rechtlichen Schilderungen und Interpretationen aus Ankündigungen, wie die Höhe der angepassten Sätze und deren Gültigkeitszeitraum, keine Gewähr übernehmen. Für eine steuerrechtliche Beratung ist einzig der Steuerberater befugt und qualifiziert.

Ihr CDSoft Kundenservice